## How to see Upcoming and Overdue Assignments

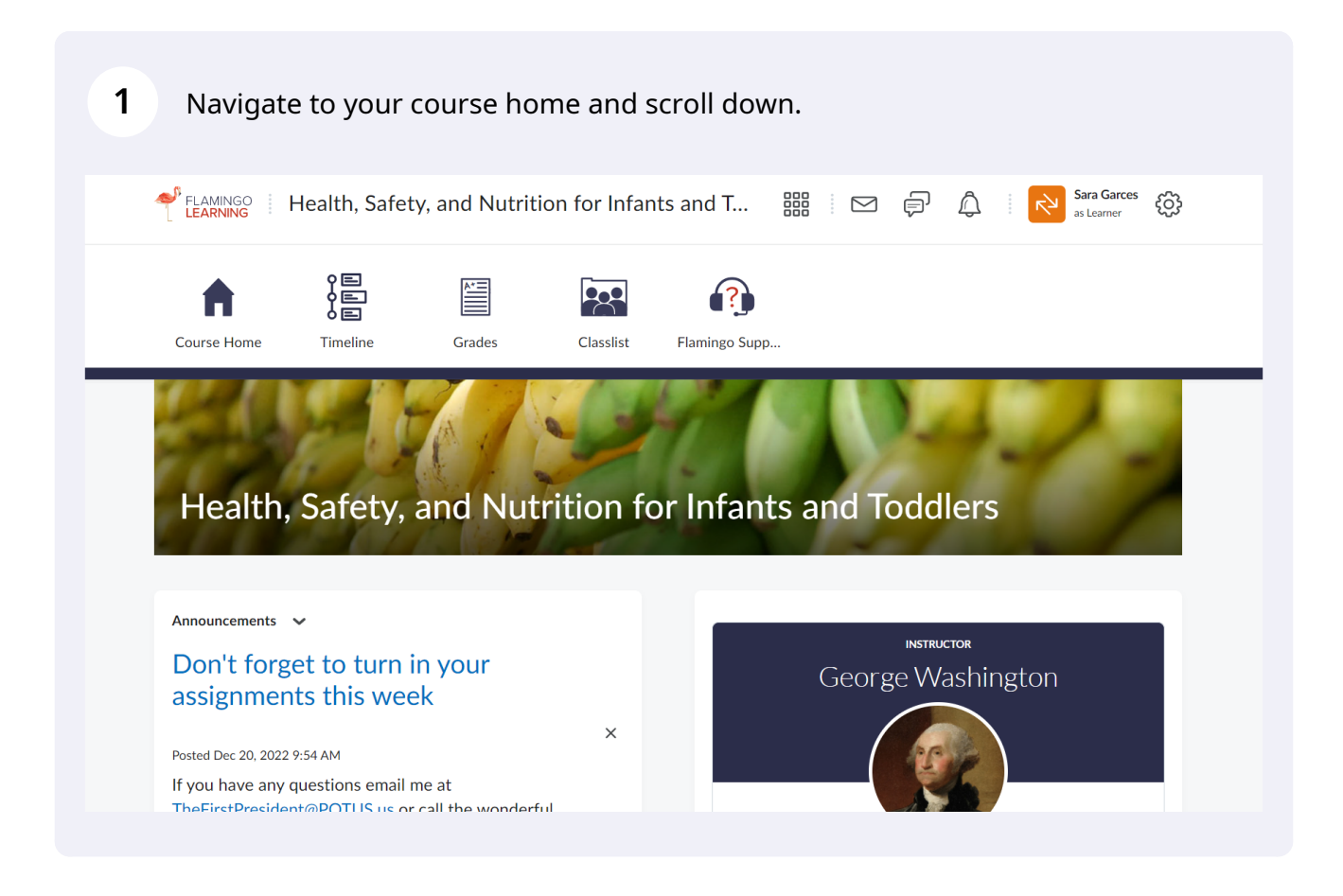

**2** You will see a course calendar widget on the home page.

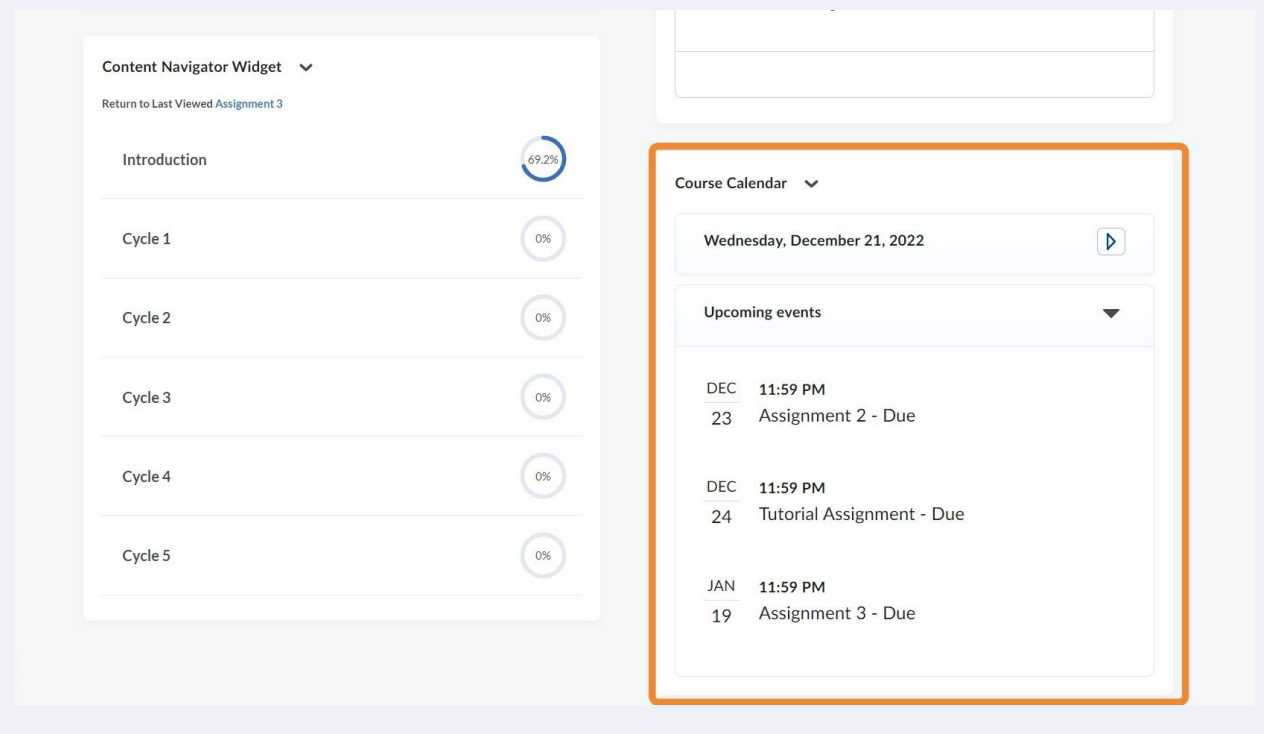

**3** Click here to have a monthly view of which days you have assignments due (marked with a blue dot underneath)

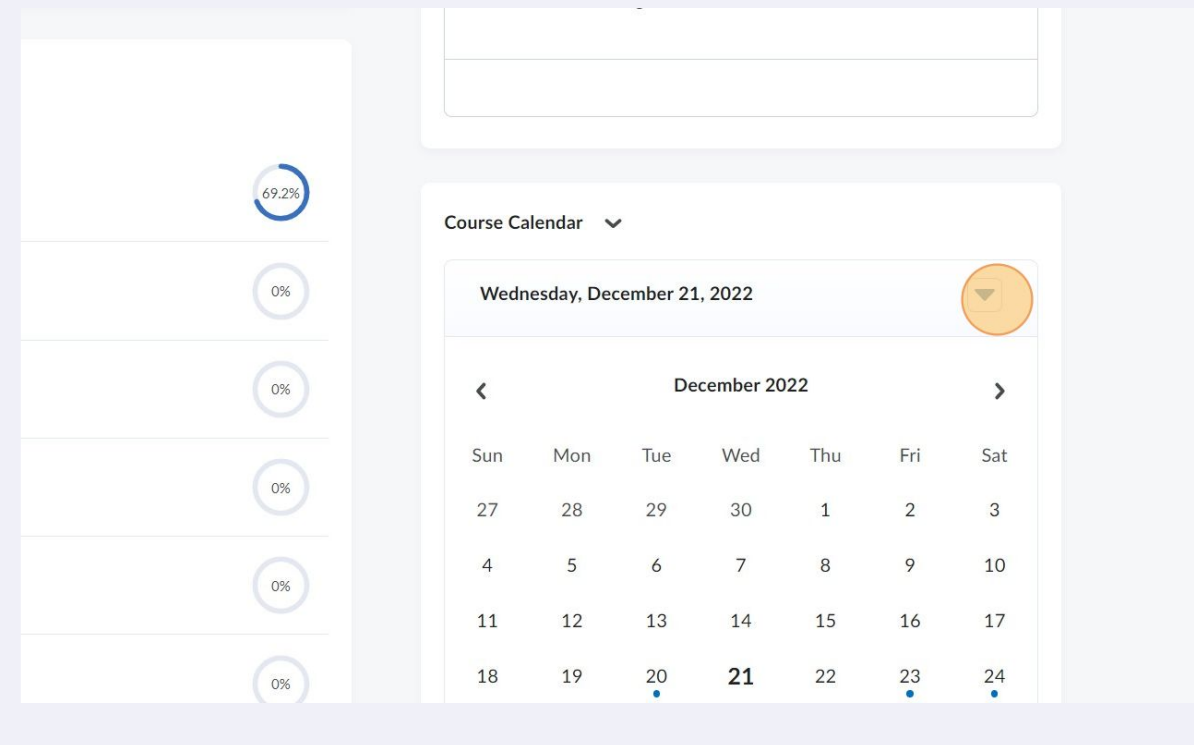

**4** Click here to view all upcoming events and assignments for the course.

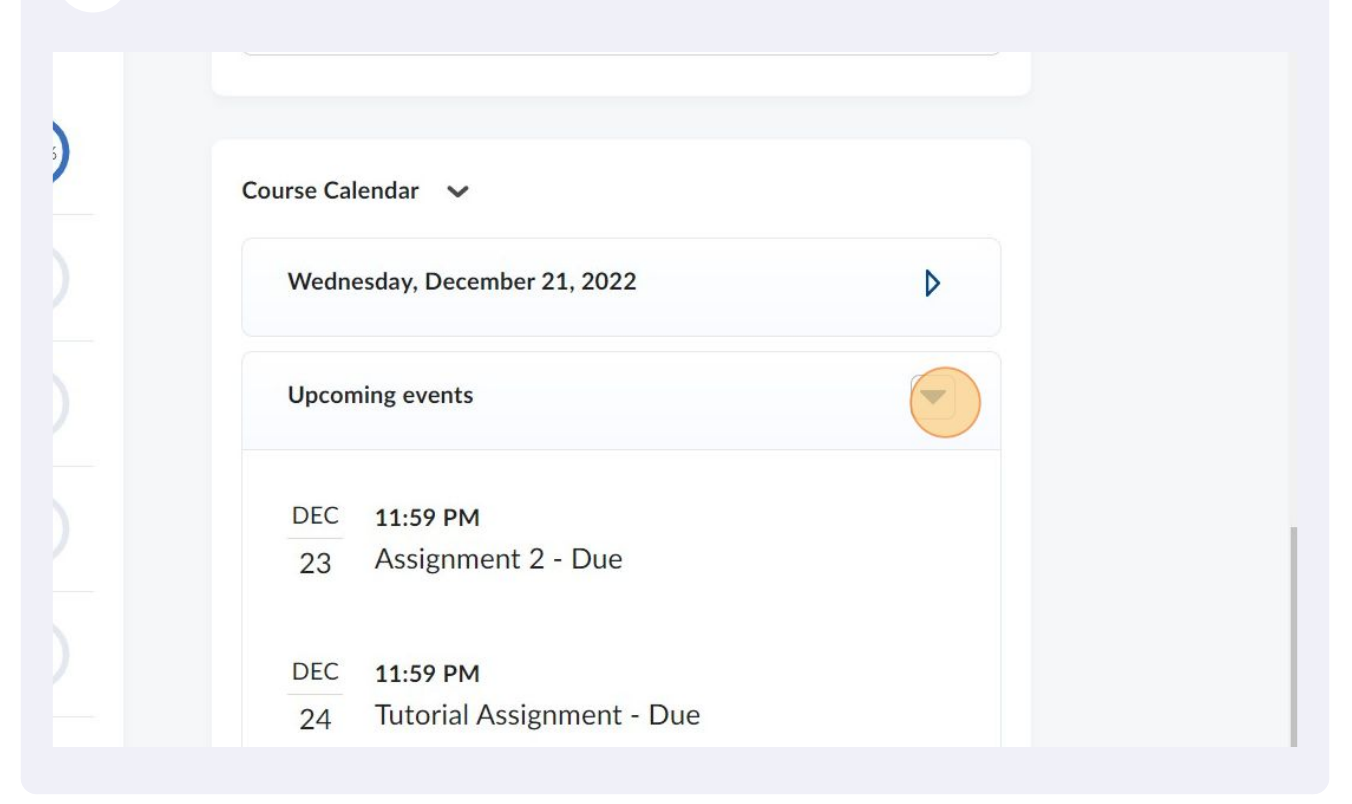

**5** You can also access this information by clicking "Timeline" on the navigation bar at the top.

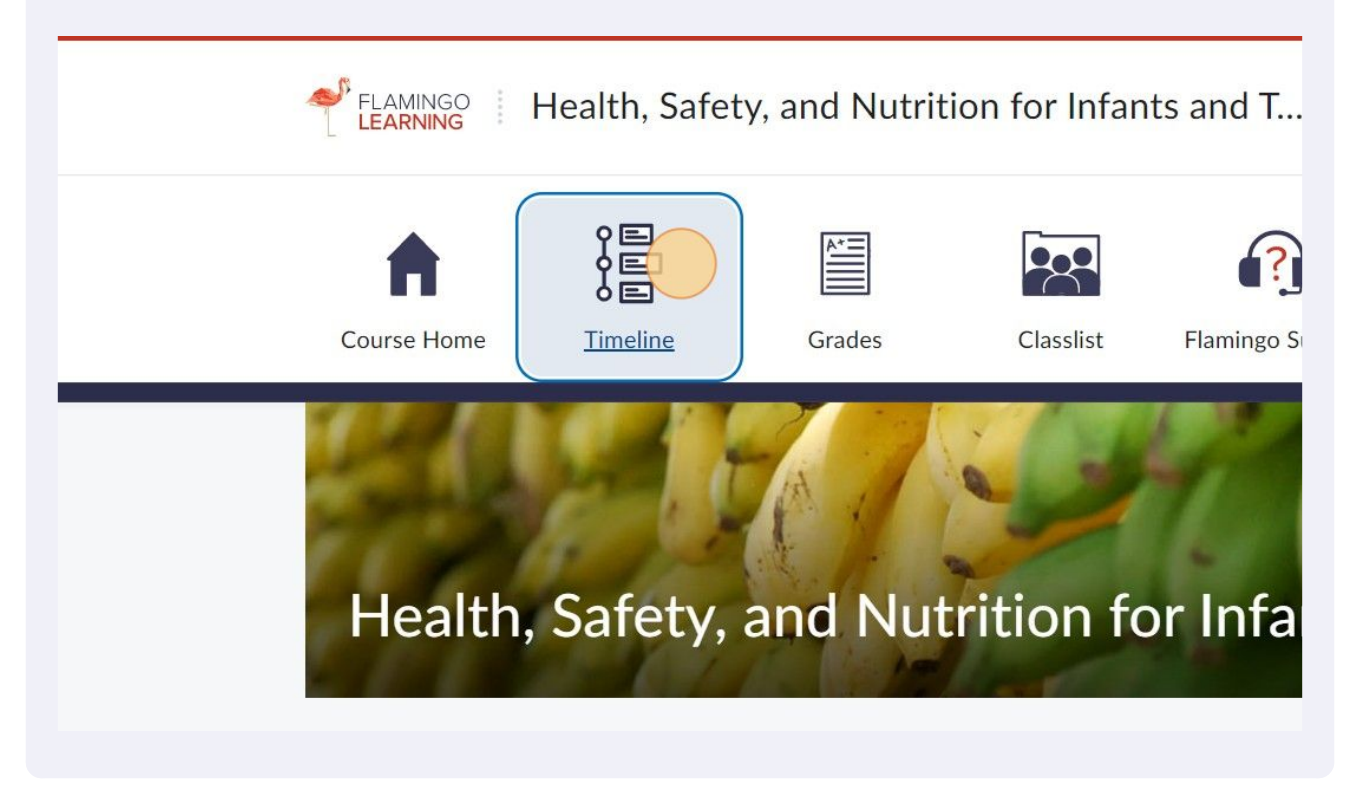

**6** Click "Course Schedule"

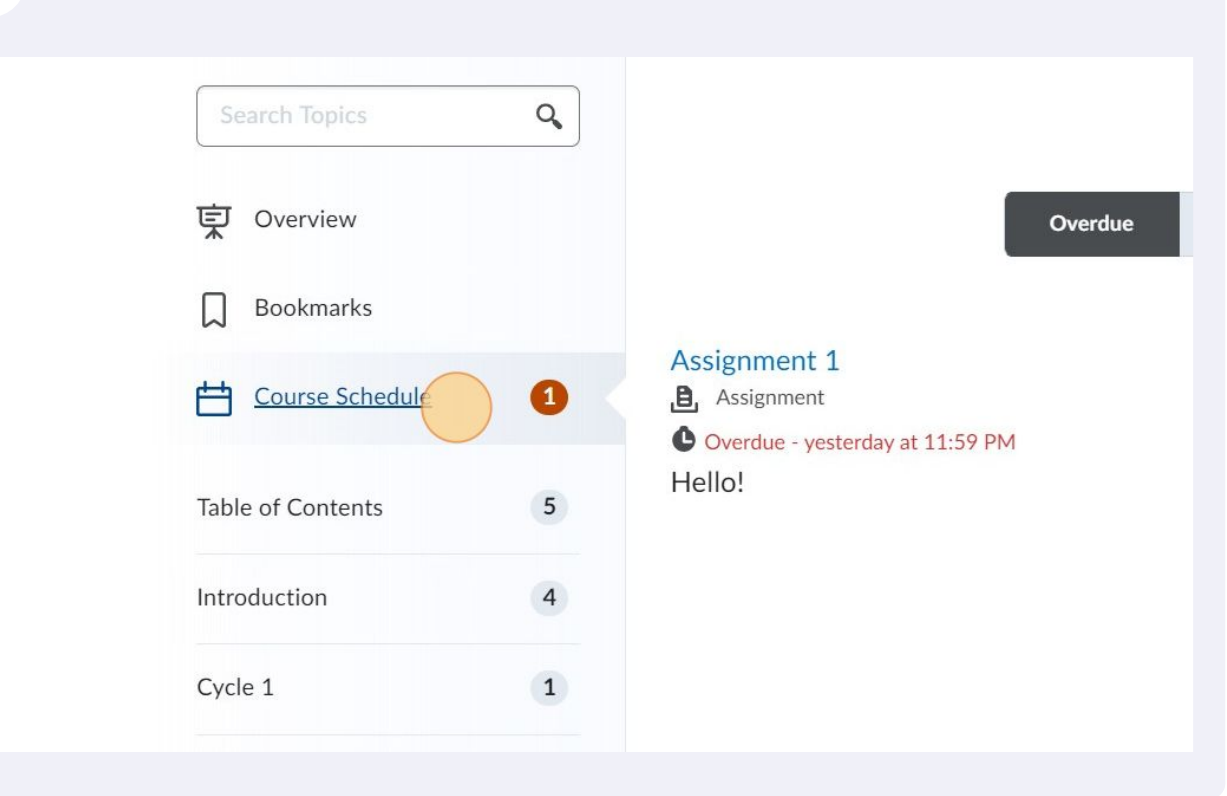

**7** In the course schedule you can see overdue assignments, upcoming assignments, and a full schedule.

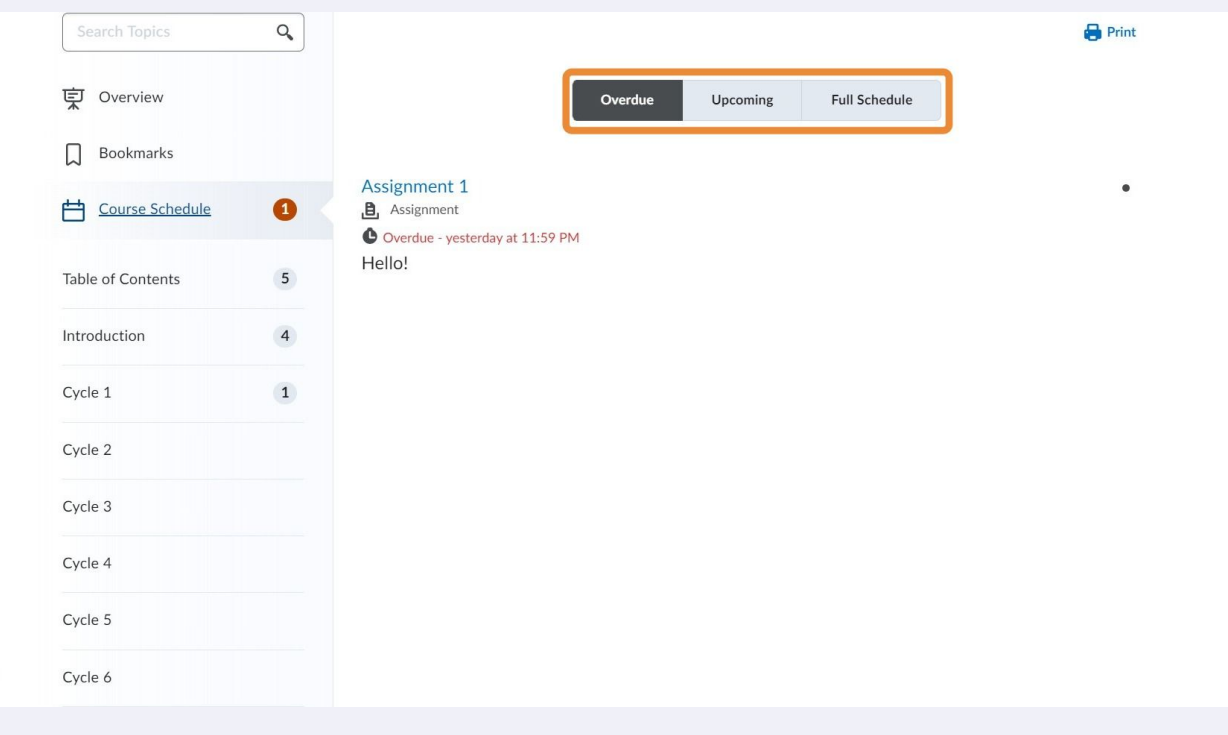

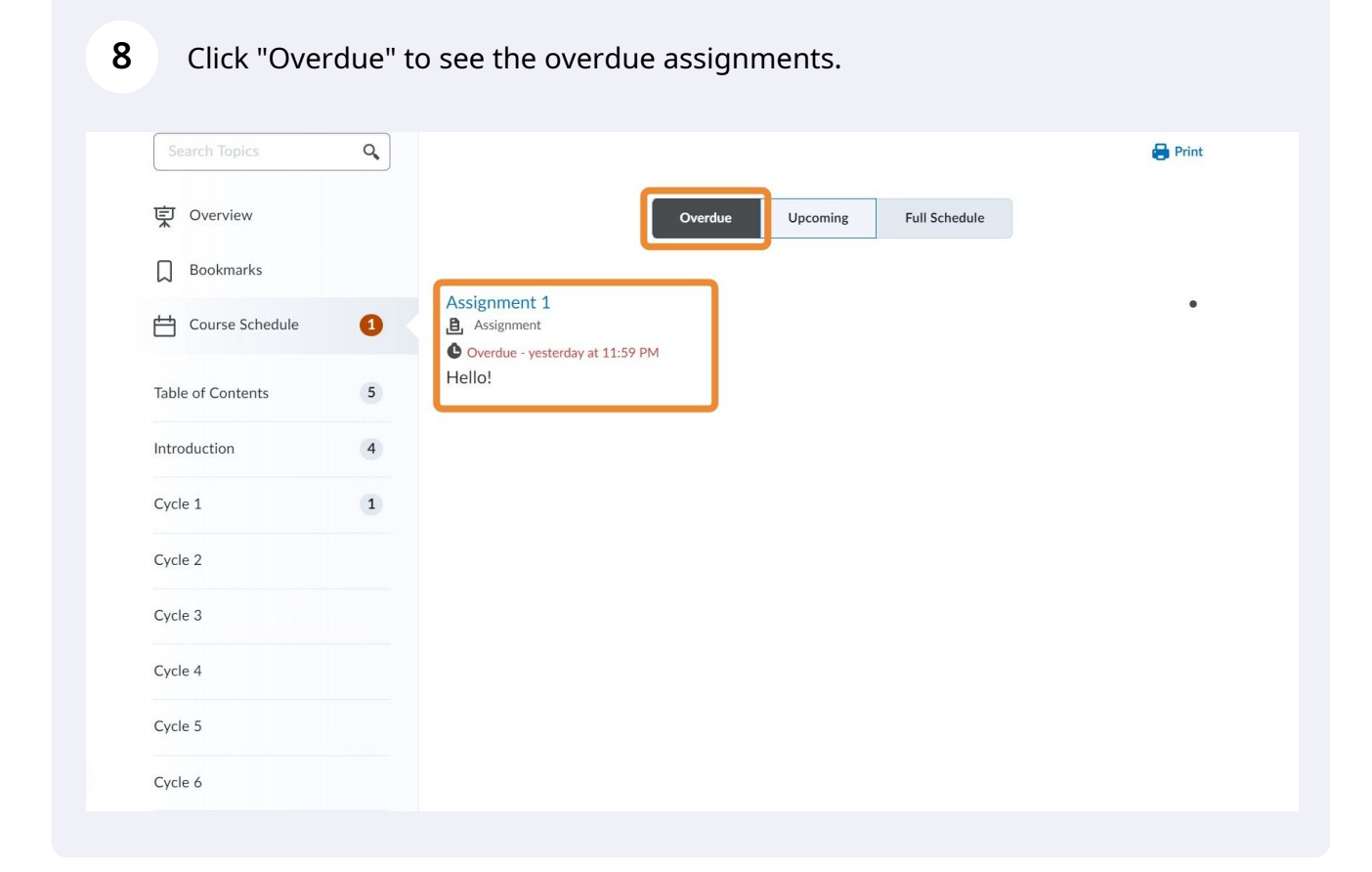

## Click "Upcoming" to see the upcoming assignments

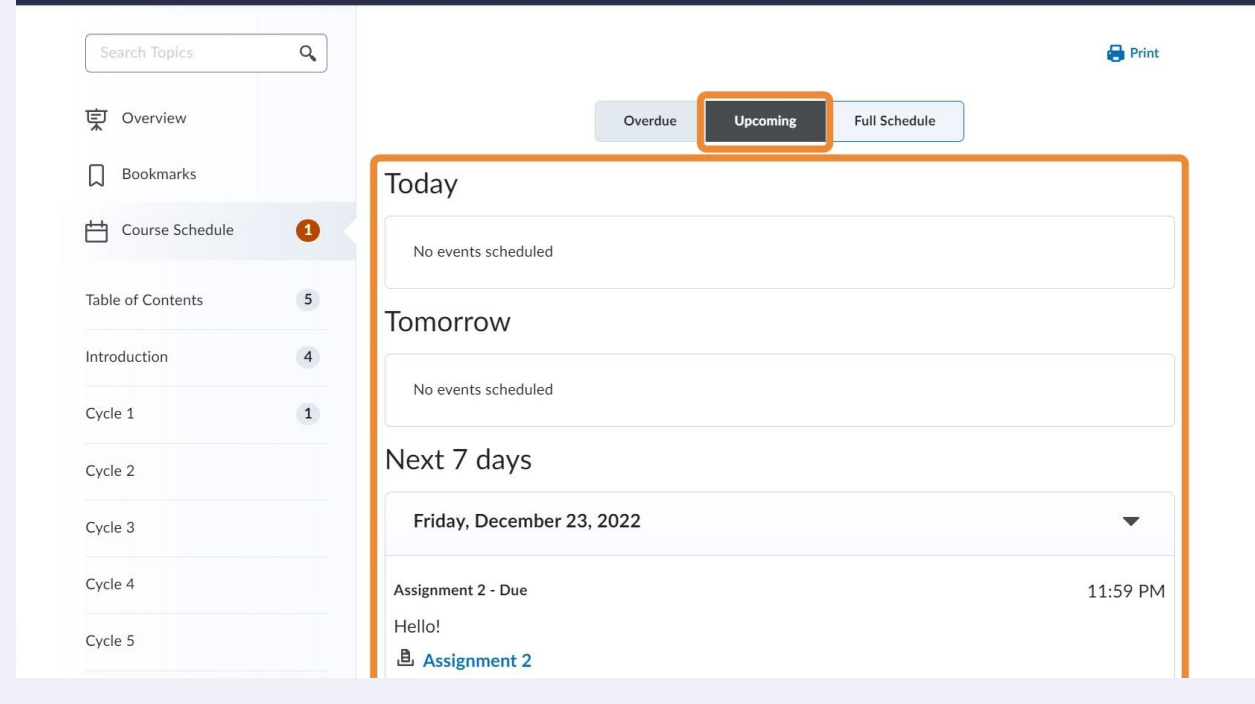

**10** Click "Full Schedule" to see a list of all the assignments, including those you have already completed.

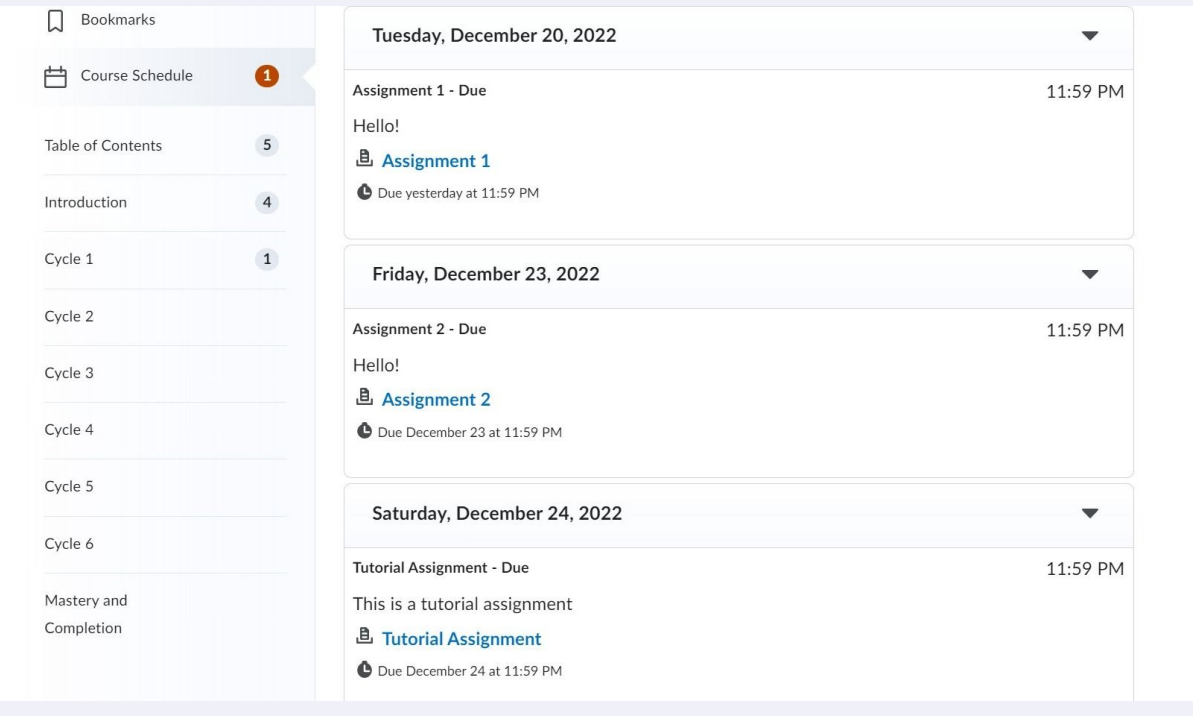

**11** You can also click on each module or cycle on the side to see a full list of all the things you have to do in that module, including watching videos or viewing handouts. These will appear in chronological order!

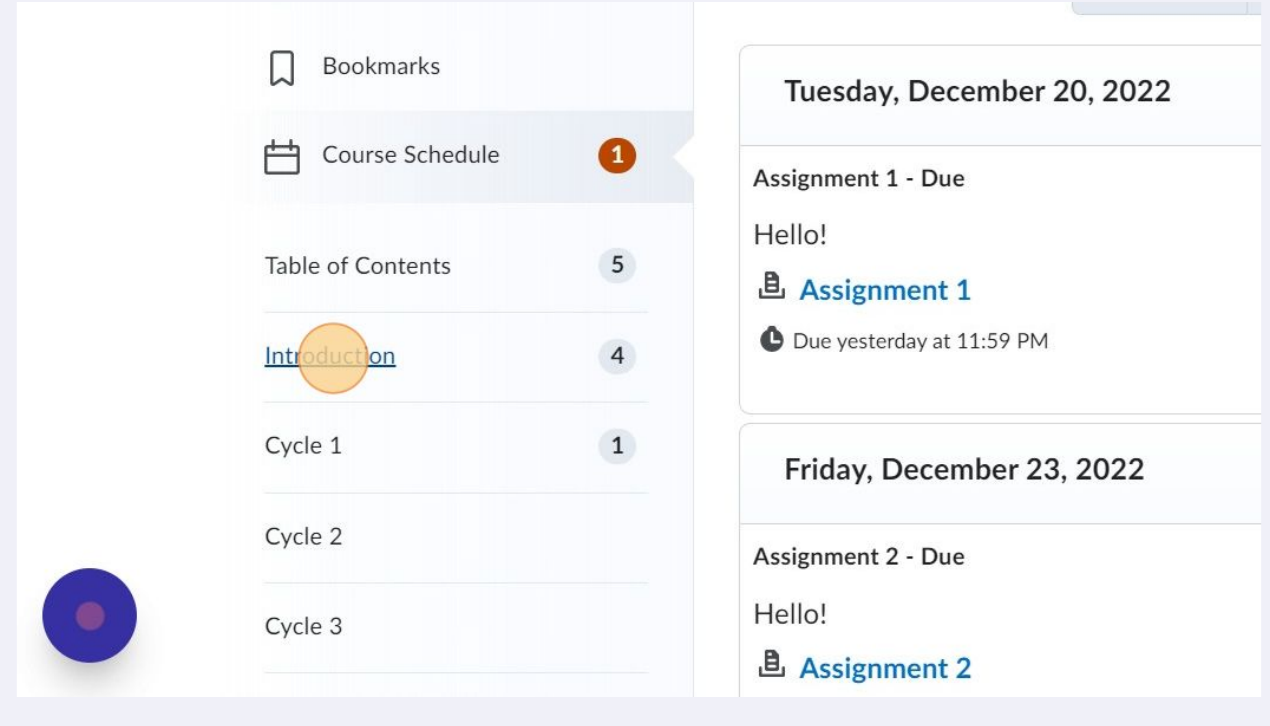